## **Publishing to iSpring Learn**

You can publish your presentation to iSpring Learn for public or private sharing of your content and tracking users' activities.

- Publish to iSpring Learn
- Manual Upload

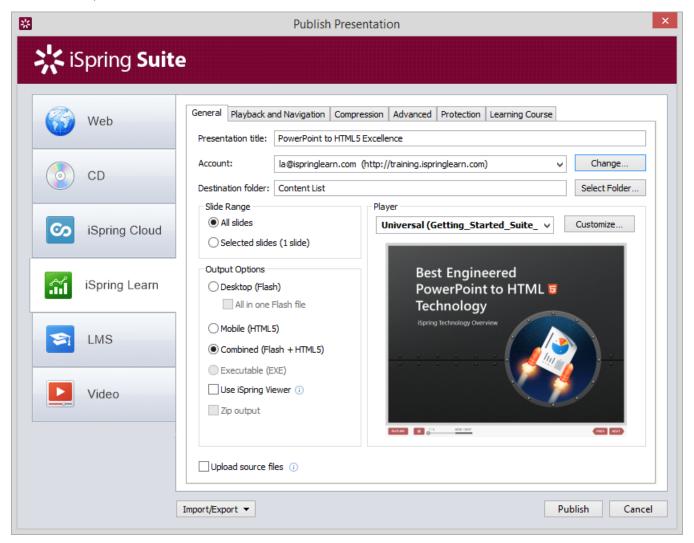

To upload your presentation to iSpring Learn:

1. Click the **Change** button on the right of the **Account** field. You will see a window where you can enter your account details or sign up for a free trial.

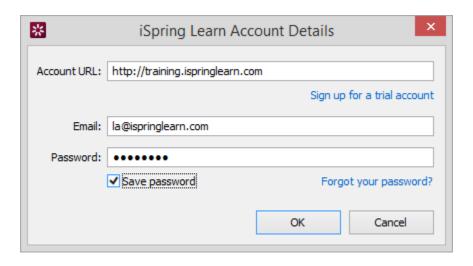

2. When you enter your account details, iSpring validates this data, and you will see your name in the Account field.

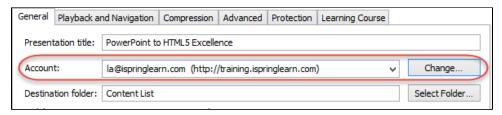

3. Click **Select folder** on the right of the **Destination folder** field and select a folder to upload your content. By default, your presentation will be uploaded to the general content list.

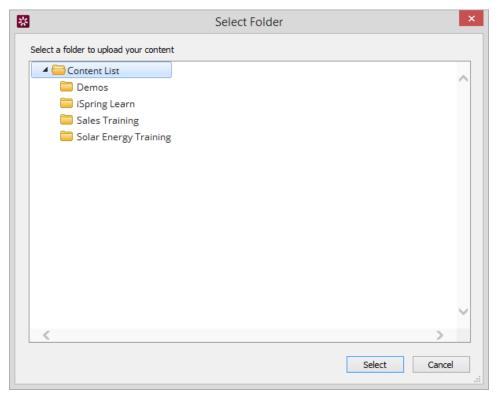

- 4. Check the box Uploading source files if you would like to upload the source files to iSpring Learn.
- 5. Click the **Publish** button.

iSpring Suite will convert your presentation to Flash and HTML5 and then upload it to your iSpring Learn account. This is a time consuming process and it may take a few minutes.

## Manual Upload

If you don't have Internet connection or you use Proxy server to publish the presentation, you can upload the presentation to iSpring Learn manually:

1. Choose Manual Upload in the Account drop-down list.

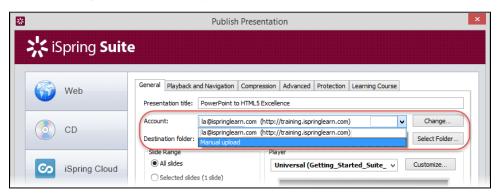

- 2. In the **Local folder** field you can specify a local folder or network you'd like to save the presentation to.
  - Type in the path to the destination folder manually. or
  - b. Click the Browse button on the right of the Local folder field, select the folder needed and click OK.
- 3. To publish your presentation, click the **Publish** button.
- 4. Once the presentation is published, the file with an \*.ismpkg extension will appear in the folder you have specified.
- 5. Upload this file via iSpring Learn Web interface.